## **Primary Care Physician (PCP) Election Form Specific for HMO Navigate products.**

- To complete the installation process, all enrolling members must supply UnitedHealthcare with a primary care physician (PCP). Please note that each member within a household may have a different PCP.
- Each family should use one form when providing this information. This is **mandatory** for all enrolling members and the insurance coverage will not be installed until we have this from all members.
- The PCP must be from one of the following categories: Family Practice, Internal Medicine, Pediatrics or General Practice.
- The role of the PCP is to manage and direct the member's care by referring to other physicians or specialists within the network. **There is no coverage to other physicians or specialists without a referral from the PCP.**

## **Employer Name:**

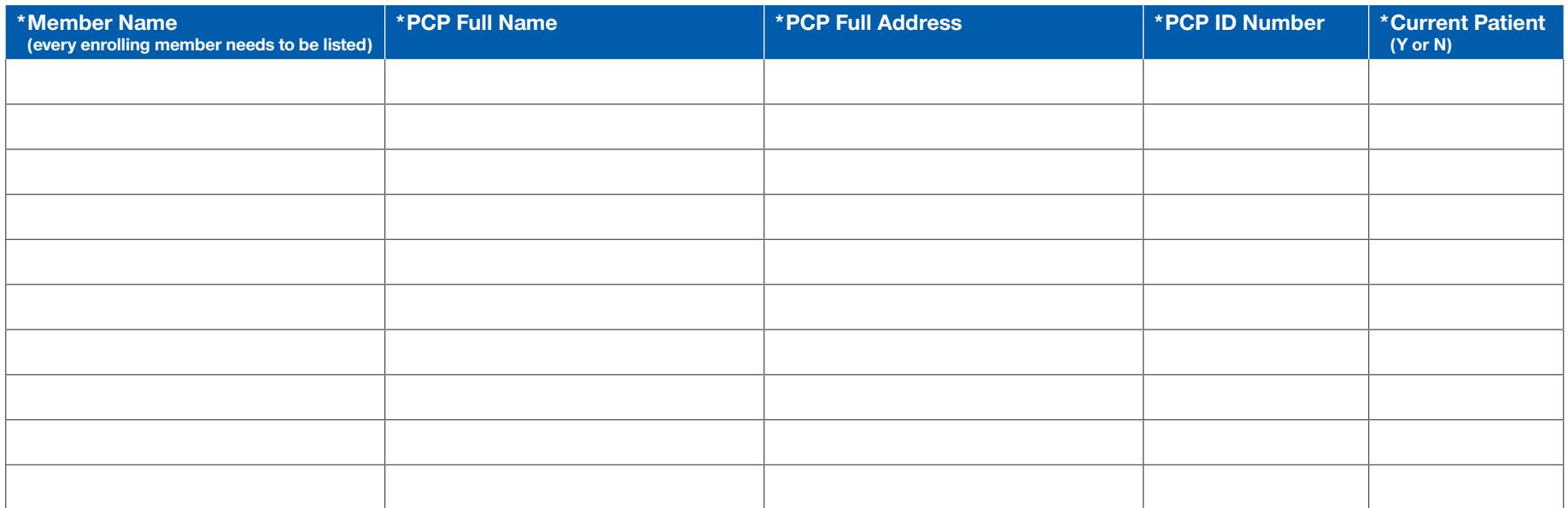

\*All five columns must be completed for every enrolling member; blank columns will cause delays.

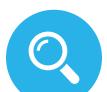

## **How to Search for a PCP, PCP Address and PCP ID Number:**

- Go to **www.myuhc.com**.
- Click on "Find a Physician, Laboratory or Facility" in upper right corner.
- Under Select a Plan, click on UnitedHealthcare Navigate HMO/Navigate Balanced HMO/Navigate Plus HMO.
- Under Physician Specialties, click on Family Practice or Internal Medicine or Pediatrics.
- In the blank "Enter ZIP Code," type your ZIP code and wait.
	- a. Screen will show you how many Physicians are within the radius selected you can move the radius indicator for smaller or larger radius.
	- b. If you want to see ONLY Physicians who are accepting new patients, you can click on that filter under "Narrow Your Results."
	- c. To verify that Physician is accepting new patients, click "More about this provider" for that Physician "Accepting New Patients" will be indicated next to his or her Specialty.

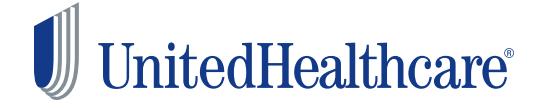